# **Arbeiten mit dem QuadToneRIP**

*Der QuadToneRIP-Set ist ein von Roy Harrington entwickelter Satz von Anwendungen, mit dem QuadToneRIP als wesentliche Komponente. Der QuadToneRIP – oder kurz QTR – ist auf die Erstellung von Schwarzweiß-Drucken auf einer Reihe von Epson-Fine-Art-Druckern ausgelegt. Der Satz an Anwendungen – ausschließlich mit englischsprachiger Oberfläche – kann für folgende Aufgaben verwendet werden:*

- Einsatz als Druckertreiber für Schwarzweißdrucke mit den Standard-Farbtinten von Epson unter Verwendung spezieller Monochrom-Profile,
- *Einsatz mit speziellen Carbon-Tinten auf verschiedenen Epson Druckern für Schwarzweißdrucke,*
- *›QT-Create-ICC-Profile‹ zum Erstellung von Monochrom-ICC-Profilen sowohl zum Drucken mit dem QuadToneRIP als auch zum Softproofing auf dem Bildschirm*. Diese *Monochrom-Profile können auch für die Drucker anderer Fabrikate (Canon, HP, …) verwendet werden. Die Targets müssen dann aber auf diesen Druckern ausgegeben werden.*
- *›Print-Tool‹ ist eine kleine Druckanwendung, welche verschiedene Druckfunktionen anbietet (etwa auch eine Druckausgabe ohne ein Farbmanagement, um Targets für eine Profilierung auszugeben) als auch das Layout von mehreren Bildern auf einer Seite. Es ist also eine klassische kleine Druckanwendung.*

*Der Satz an Programmen und Dokumentationen enthält weitere Komponenten, etwa Testmuster, die man für die Erstellung von Schwarzweiß-ICC-Profilen benötigt.*

 *Eine inzwischen häufiger genutzte Anwendung des QTR-RIPs besteht darin, Schwarzweiß-Negativ-Drucke zu erstellen (auf transparenten Medien), die dann dazu genutzt werden, um über Kontaktverfahren auf Fotopapier ›Drucke‹ zu erstellen, die dann in bekannter, traditioneller Nass-Technik entwickelt werden. Dieses spezielle Thema wird nachfolgend aber ausgeblendet.*

Den QuadToneRIP finden Sie im Internet unter: [www.quadtonerip.com](http://www.quadtonerip.com) Beschrieben wird hier Version 2.8 aus dem Jahr 2021 unter macOS

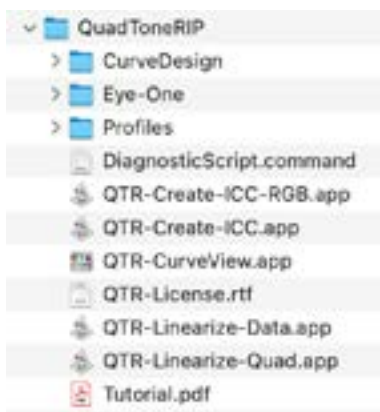

<span id="page-1-0"></span>[1] Das QTR-Paket installiert unter macOS diese Ordner und Anwendungen.

> Um die nicht ganz trivialen Anleitungen zum QTR zu verstehen, sollte man aber schon brauchbar Englisch beherrschen.

### Arbeiten mit dem QuadToneRIP

Den QuadToneRIP (kurz QTR) – den eigentlichen RIP – gibt es für macOS und für Windows. Während QTR auf dem Mac wie ein Druckertreiber fungiert, ist QTR auf Windows ein Satz von Batch-Programmen, die wir über den Standard-Windows-Druckertreiber ausgeben. Ursprünglich war das Handling auf Windows weniger elegant, aber die grafische Oberfläche seit Version 2.3 hat die Benutzerfreundlichkeit wesentlich erhöht.

QTR-Paket (s. [Abb. \[1\]\)](#page-1-0) ist Shareware und für ca. 50 Euro bzw. USD 50 recht günstig (ohne *Print-Tool*). Handbuch, Oberfläche und die verschiedenen Zusatzdokumentationen sind englisch. Sie können ihn unter [{2}](#page-10-0) aus dem Internet runterladen und vor dem Kauf testen. Das Programm-Set besteht, wie in der Einleitung erwähnt, aus einer Reihe von Programmen, mit dem eigentlichen RIP wesentliche Funktion.

Eine recht nützliche Funktion des QTR-Pakets besteht darin, dass man mit der Komponente *QTR-Create-ICC* Schwarzweißprofile für ein Softproofing auf dem Bildschirm erstellen kann. Dies ist in knapper Form im Kapitel 7.6 meines Buchs ›*Fine Art Printing für Fotografen*‹ [{1}](#page-10-1) beschrieben.

QTR ist spezialisiert auf den Schwarzweißdruck. Er unterstützt kein PostScript, sondern lediglich TIFF – unkomprimiert oder LZW-komprimiert in RGB oder Graustufe (Grayscale) – ist damit aber sehr schlank und einfach. Druckt man Farbbilder, so konvertiert QTR diese automatisch vor der Ausgabe intern nach Schwarzweiß.

Das Paket unterstützt eine Reihe von Epson-Druckern (Desktop genauso wie Großformat) mit mehreren verschiedenen Tintensätzen (z.B. UltraChrome, UltraChrome K3, Neutral K7, QuadBlack und UltraTone). Das Paket schließt einige zusätzliche Tools für eine Schwarzweiß-ICC-Profilierung mit ein, die mit Standard-ICC-Tools nicht so einfach ist. Sie benötigen dafür aber ein Spektralfotometer.

Um die nicht ganz trivialen Anleitungen zum QTR-Paket mit seinen unterschiedlichen Komponenten verstehen zu können, sollte man aber schon brauchbar Englisch beherrschen sowie ausreichend Know-how zu den verschiedenen Tinten sowie zur Erstellung von Farbprofilen. Für letzteres wird auch ein unterstütztes Farbmessgerät (oder ein Scanner) benötigt. Es werden auch nicht alle aktuellen Fine-Art-Drucker von Epson mit dem QT-RIP unterstützt. Schauen Sie sich deshalb vor dem Download die Reihe der unterstützten Drucker und eventuell einzelne Restriktionen an.

### Installation

Da QTR über ein Installationsskript verfügt, erfolgt die Installation schnell und einfach. Der Treiber wird nicht sofort in der Druckerliste angezeigt, sondern muss zunächst (wie unter macOS üblich) explizit über *Drucken & Faxen* unter den *Systemeinstellungen* als zusätzlicher Drucker angelegt werden – je einer für die verwendeten Drucker. Dort wählen Sie dann den Epson-Drucker aus (der schon installiert und online sein muss), den Sie für den Schwarzweißdruck benötigen, und selektieren im Menü *Verwenden* (siehe [Abb. \[2\]](#page-2-0) A) zunächst auf *Software auswählen*. In der erscheinenden Liste gehen Sie nun auf den Eintrag *Quad-ToneRip xxx* (*xxx* ist die Versionsnummer). Geben Sie dem Drucker unbedingt den Namen ›*Quad*‹, gefolgt vom Druckertyp, so wie er im QuadToneRIP-Eintrag benannt ist (z.B. *QuadP800*, falls Sie einen Epson SC-P800 ansteuern möchten). Anschließend müssen Sie noch die passenden Farbprofile installieren bzw. aktivieren. Dazu gehen Sie (unter macOS) in das QuadToneRIP-Progammverzeichnis, dort in den Unterordner *Profiles/xxx/* (*xxx* ist der Name Ihres Druckertyps) und aktivieren durch Doppelklick das Profilinstallationskommando (in unserem Beispiel *InstallP800.command*). Damit ist Ihre Installation abgeschlossen.

Von nun an können Sie QTR wie einen regulären Druckertreiber benutzen, wenn Sie aus einer Anwendung wie Photoshop oder Lightroom Classic drucken. Das Kürzel ›UC‹ steht in den verschiedenen Zusammenhängen hier für die Epson UltraChrome K3-Tinten und ›UC-HD‹ z.B. für die HD-Variante, wie sie vom SC-P800 verwendet wird. Machen

Sie sich nun im QTR-Online-Handbuch\* mit den Abkürzung für die Tinten des von Ihnen eingesetzten Tinten-Satzes vertraut. Die Bezeichnungen weichen etwas von denen ab, die Epson verwendet.\*\*

## Drucken mit QTR unter macOS

Wir nutzen in diesem Beispiel Photoshop zum Drucken und überlassen hier bei Schwarzweißdrucken das Farbmanagement dem Druckertreiber [\(Abb. \[3\]](#page-2-1)). In den Einstellungen des Druckertreibers ist unter dem Reiter *Farbanpassungen* bereits *QuadToneRIP* eingestellt.

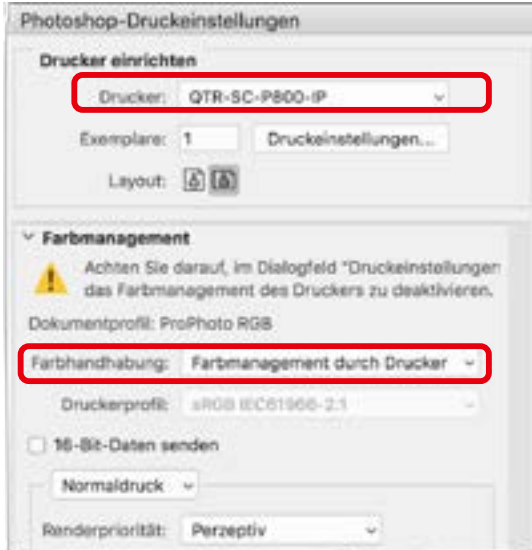

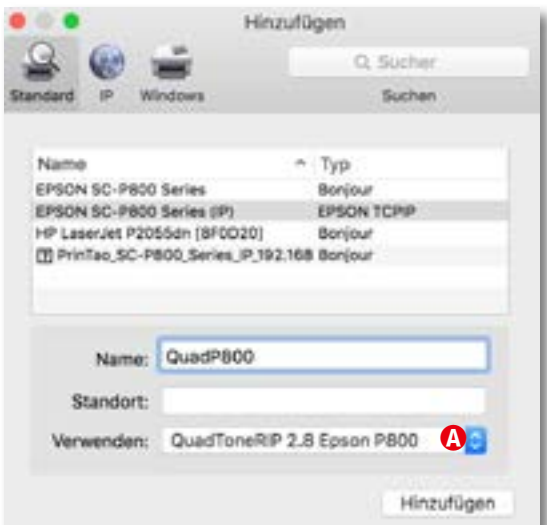

<span id="page-2-0"></span>[2] Selektieren Sie ›QuadToneRIP‹ in der ›Verwenden‹-Liste und wählen Sie darin Ihr Druckermodell aus.

\* Es wird im QTR-Paket als PDF mitgeliefert.

\*\* Sie benötigen dies, wenn Sie im QTR-Druckertreiber die Tinten und Tonwerte für Ihren Druck unter den Kurven wählen möchten (s. [Abb. \[7\], Seite 4\)](#page-3-0).

<span id="page-2-1"></span>[3] Überlassen Sie in Photoshop dem Drucker(treiber) das Farbmanagement.

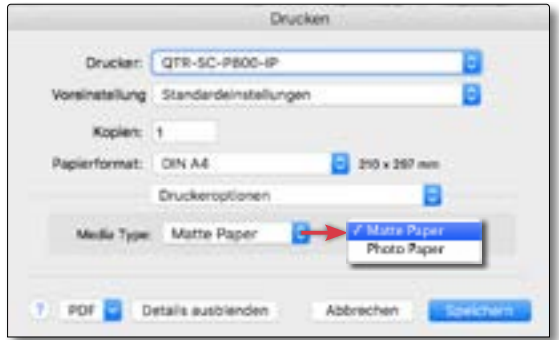

<span id="page-3-1"></span>[4] Wählen Sie zunächst den Papiertyp : matt oder glänzend.

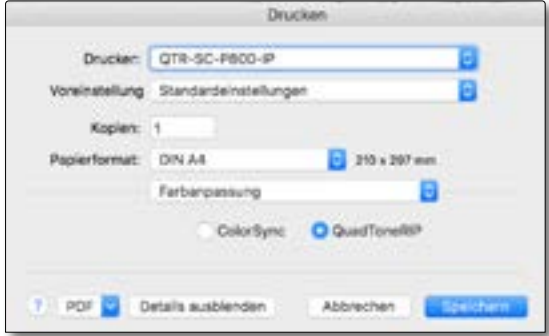

[5] Im Treiber ist beim QTR bereits *QuadToneRIP* für die Farbanpassung eingestellt.

None

UCmk-raw-cool UCmk-raw-neut

UCmk-raw-sepla

UCmk-raw-warm

UCpk-raw-neut

UCok-raw-sepla UCpk-raw-warm UCpk-raw-warmer

UCmk-raw-warmer

[6]

Über dieses Menü stellen Sie unter den drei Kurven-Menüs die Tinte bzw. den Farbton ein, der für die *Highlights*  (Lichter), die *Midtones*  (Mittleren Tonwerte) sowie die *Shadows*  (Tiefen) verwendet werden sollen.

Unter *Druckeroptionen* [\(Abb. \[4\]\)](#page-3-1) wählen Sie unter *Media Type* die Papierart (*Matte Paper* oder *Glossy Paper*).

Jetzt (noch in den Treibereinstellungen) gehen Sie zum Reiter *QuadTone RIP* [\(Abb. \[7\]](#page-3-0)). Hier nehmen Sie Einstellungen für Ihren Schwarzweißdruck vor. Einige der Einstellungen (z.B. *Paper Feed, Resolution*, *Speed*) kennen Sie schon aus Ihrem Epson-Druckertreiber, auch wenn sie hier in Englisch erscheinen. Der Rest sei hier kurz erläutert.

Unter *Mode*  $\textcircled{a}$  wird der Übergabemodus eingestellt. Neben den üblichen 8 Bit stehen hier auch 16 Bit zur Verfügung (sofern die Bilddaten als 16-Bit vorliegen und die Anwendung diese übergeben kann). Den Modus *QuadTone RIP Calibration* (unter *Mode*) wird setzt man ein, wenn ein Testmuster zur Erstellung eigener Kurven ausgegeben werden soll. Wir gehen hier nicht darauf ein; es wird aber im Manual erläutert.

Die wichtigsten Einstellungen erfolgen unter *Curve* B. Hier lassen sich bis zu drei Tonwertkurven wählen. Man

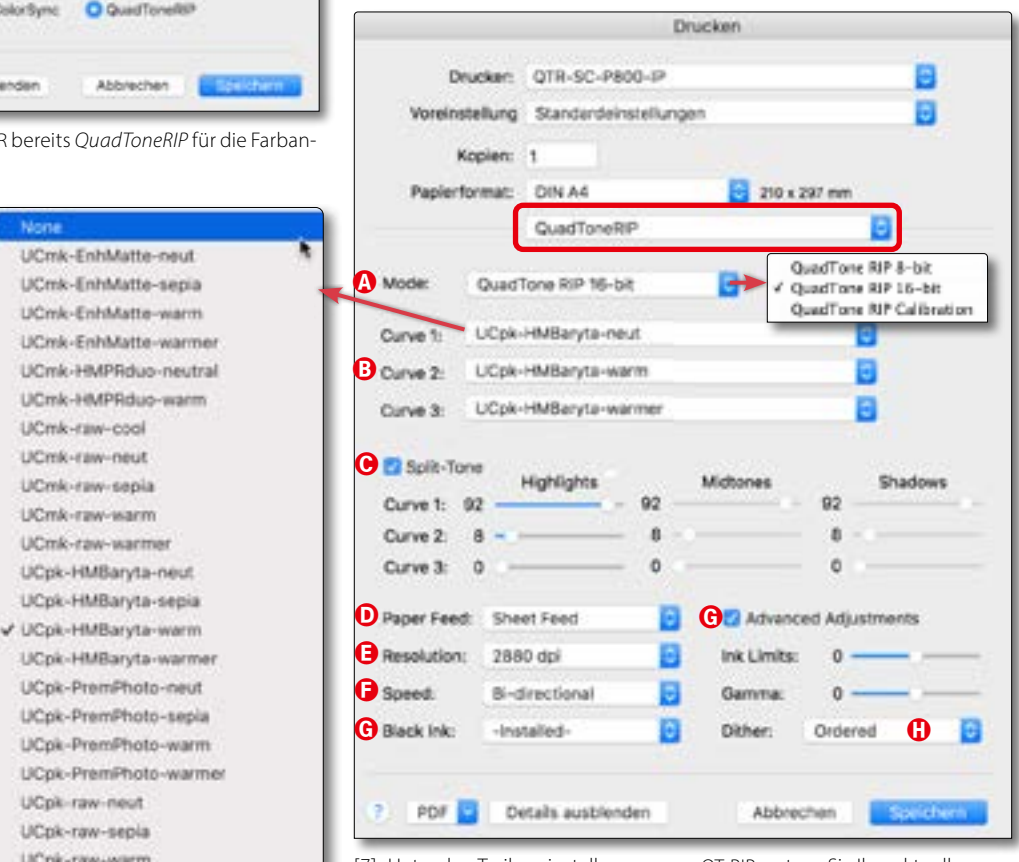

<span id="page-3-0"></span>[7] Unter den Treibereinstellungen zum QT-RIPs setzen Sie Ihre aktuellen Einstellungen für den Schwarzweißdruck.

muss hier minimal die Tinte für die erste Kurve festlegen. Auch die Papierart bzw. das Papierprofil wird über den Namen der Kurve mit ausgewählt. *HMBaryta* geht etwa von einem Baryt-Papier aus. Die Namenskomponente ›mk‹ steht für die matte Schwarztinte (Matte Black), ›pk‹ für Photo Black (Fotoschwarz). Die Kurven stellen unterschiedliche Farbkurven dar, etwa eine warmtonige und (oder) eine eher kalttonige Kurve. In der Regel findet man vier Kurven: *Cool* (kühl), *Neutral*, *Sepia* und *Warm*.

Mehr als eine Kurve muss man nur dann auswählen, wenn man die Option *Split-Tone* C nutzen möchte, um Tiefen (*Shadows*), Mitteltöne (*Midtones*) und (oder) die Lichter (*Highlights*) unterschiedlich zu tönen. Unter den entsprechenden Rubriken lässt sich dann der Anteil der jeweiligen Kurve (und damit des Farbtons) über die Schieber einstellen. Der Treiber stellt dabei automatisch sicher, dass immer die Summe von 100% (jeweils für Lichter, Mitteltöne und Tiefen) eingestellt ist. Auf diese Weise lässt sich der Farbton des Drucks sehr fein und nach dem eigenen Geschmack in den verschiedenen Tonwertbereichen einstellen. Einige Testdrucke sind aber dafür zu Beginn sicher notwendig, bis man ein Gefühl für die verschiedenen Kurven und die damit erzielten Tönungen bekommt.

Im Menü *Paper Feed* ([Abb. \[7\]](#page-3-0) D) wird festgelegt, über welchen Papierpfad das Papier eingezogen wird. Die möglichen Einstellungen – etwa *Roll Feed* für Rollenpapier – sind hier auch abhängig vom eingesetzten Drucker.

Eine Art Qualitätseinstellung erfolgt über das *Resolution*-Menü E, während man unter  $\oplus$  über das *Speed*-Menü zwischen dem unidirektionalen und dem schnelleren bidirektional Druck wählen kann. Bei heutigen Druckern kann man ohne sichtbare Qualitätsverluste *Bi-directional* nutzen.

Die Funktion *Black Ink* steht nur bei einigen Druckern zur Verfügung; sie erlaubt anzugeben, ob mit Photo Black oder mit Matte Black bzw. der aktuell gerade installierten Tinte gedruckt werden soll. Beim Drucken mit den Epson-Tinten sollte man hier für das verwendeten Papier optimierte Scharztinte wählen – *Photo Ink* für glänzende Medien und *Matte Ink* für matte Medien.

Aktiviert man *Advanced Adjustments* [\(Abb. \[7\]](#page-3-0) G), so lässt sich zusätzlich die Tintenmenge über den *Ink Limits-*Regler justieren – etwa um bei einem weniger saugenden Papier zu verhindern, dass Tinte darauf stehen bleibt. Der *Gamma* Regler gestattet das Gesamtbild in den Mitteltönen etwas aufhellen oder absenken, ohne dass deshalb die Bilddatei geändert werden muss. In der Regel belässt man ihn aber bei Null.

Unter  $\Theta$  *Dither* lassen sich zusätzlich unterschiedliche Dithering-Verfahren auswählen. In aller Regel bleiben wir hier bei *Ordered*. Es sei aber zum Experimentieren ermuntert.

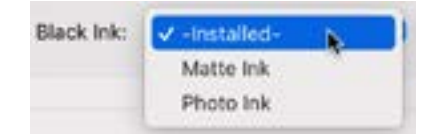

[8] Hier können Sie bei Bedarf festlegen, mit welcher Schwarztinte gearbeitet werden soll.

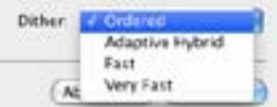

[9] QTR bietet mehrere Verfahren für das Dithering an.

### Drucken mit QTR unter Windows

Hier nur das Konzept in Kürze, da ich hier keine erschöpfende Beschreibung geben möchte. Die meisten Einstellungen erklären sich von selbst oder werden in GTRGui Help und im User guide, welches man unter dem Help-Menü findet, erläutert. Die meisten Funktionen entsprechen denen des QTR-Treibers unter macOS.

Unter Windows läuft QTR nicht als Treiber, sondern als normale Anwendung, welche die Daten/Bilder über den Standard-Windows-Treiber für den entsprechenden Drucker ausgibt. Seit QTR 2.3 gibt es eine benutzerfreundliche grafische Oberfläche namens *QuadTone RIP Graphical* 

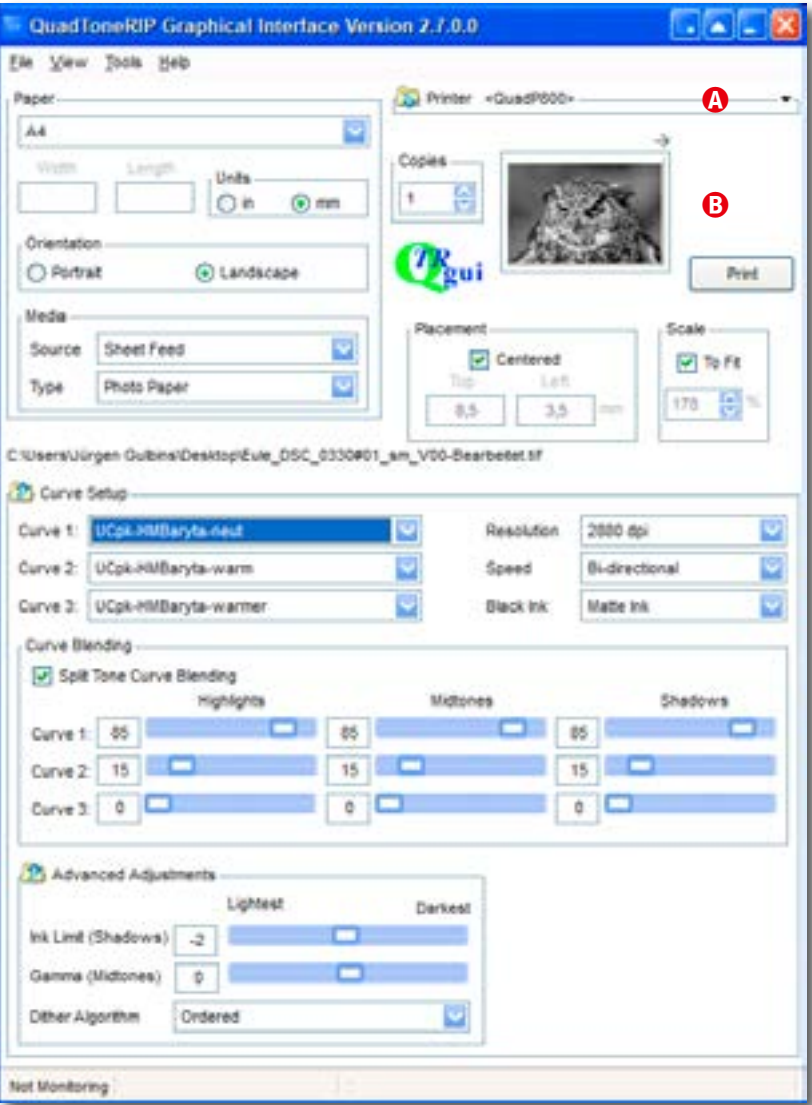

<span id="page-5-0"></span>[10] ›*QTR Graphic Interface*‹ (kurz *QTRgui*) für Windows

*Interface* (QTRgui). Legen Sie QTRgui in die Windows-Quickstart-Leiste. Wenn Sie Ihre eigenen Gradationskurven generieren wollen (z.B. für neue Tinten oder Papiere), installieren Sie ebenfalls den *Curve Creator*.

Zu Beginn hat man in QTRgui [\(Abb. \[10\]](#page-5-0)) unter View Skins die Wahl zwischen unterschiedlichen Oberflächen (Skins). Ich habe hier *Default* gewählt. Unter Tools Options lassen sich einige Optionen einstellen, etwa den *Auto-Print*-Modus per Drag& Drop. Einmal gemachte Einstellungen lassen sich unter View > Presets > Manage presets hinterlegen und danach unter View > Presets abrufen.

Unter  $\Theta$  stellt man zunächst den Zieldrucker und als Printing-Modul das zu Ihrem Drucker passenden QTR-Modul ein ([Abb. \[11\]\)](#page-6-0).

Über einen kleinen Datei-Browser, den man über die Menüfolge File Select Image aufruft, lassen sich Bilder für den Druck auswählen. Alternativ kann man eine Datei per Drag&Drop in das kleine Vorschaufenster [\(Abb. \[10\]](#page-5-0) B) ziehen. Ein Klick auf *Print* stößt dann den Druck an (sofern nicht unter den Optionen der automatische Druck aktiviert ist).

QTR bietet hier einen überwachten *Hot-Folder*. Diesen legt man unter Tools Monitor Folder fest. Kopiert man Dateien in diesen Ordner, so werden sie automatisch in die Druckauftragsliste übernommen.

QTR kann unter Windows nur TIFFs drucken (Graustufen oder RGB, unkomprimiert oder LZW). Es verarbeitet die meisten TIFF-Versionen, die Photoshop erstellen kann.

Eine Stärke des QTR-Programm-Sets liegen in der Möglichkeit, Schwarzweißprofile anzulegen und eine Linearisierung für den Drucker (in Kombination mit Tinte und Papier) zu erstellen. Daneben bietet QTR Unterstützung von verschiedenen Fremdtintensätzen (Schwarz-/Grautinten), die vom Epson-Treiber nicht unterstützt werden.

Mehr Details über die Profilierung der Linearisierung und der Anpassung von Gradationskurven finden Sie in verschiedenen QTR-Tutorials und Hilfe-Dokumenten – leider alle englischsprachig. Zusätzlich findet man Hilfe in der Yahoo-Gruppe (englischsprachig) unter der nebenstehenden URL.

#### Das Print-Tool

Was in der QTR-Sammlung fehlt, ist eine Druckanwendung, welches es erlaubt mehrere Bilder auf einer Seite (oder auf mehereren Seiten) zu platzieren. Hierfür gibt es das *Print-Tool* – allerdings nur unter macOS. Es muss (nach einer Testperiode) separat (im Download) für etwa 39 Euro lizenziert werden. Die Oberfläche ist recht übersichtlich, wenn vom Aussehen her etwas altbacken – und natürlich englisch (s. [Abb. \[12\]](#page-7-0)). Man kann damit aber nicht nur mit dem QT-RIP drucken, sondern mit praktisch allen installierten Druckertreibern. Eine Besonderheit besteht darin, dass man damit ein Bild auch ohne Farbmanagement (durch das Betriebssystem oder die Anwendung) drucken kann, was notwendig ist, wenn man Targets für eine Drucker-Profilierung ausgeben möchte. Man stellt dies im Menü zu E ein.

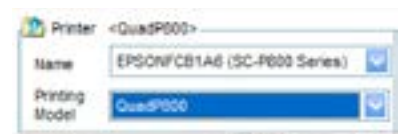

<span id="page-6-0"></span>[11] Wählen Sie zunächst den Zieldrucker und das passende QTR-Druckmodul (hier *QuadP800* für den SC-P800).

QTR-Yahoo-Gruppe: [http://groups.yahoo.com/](http://groups.yahoo.com/groupQuadtoneRIP) [groupQuadtoneRIP](http://groups.yahoo.com/groupQuadtoneRIP)

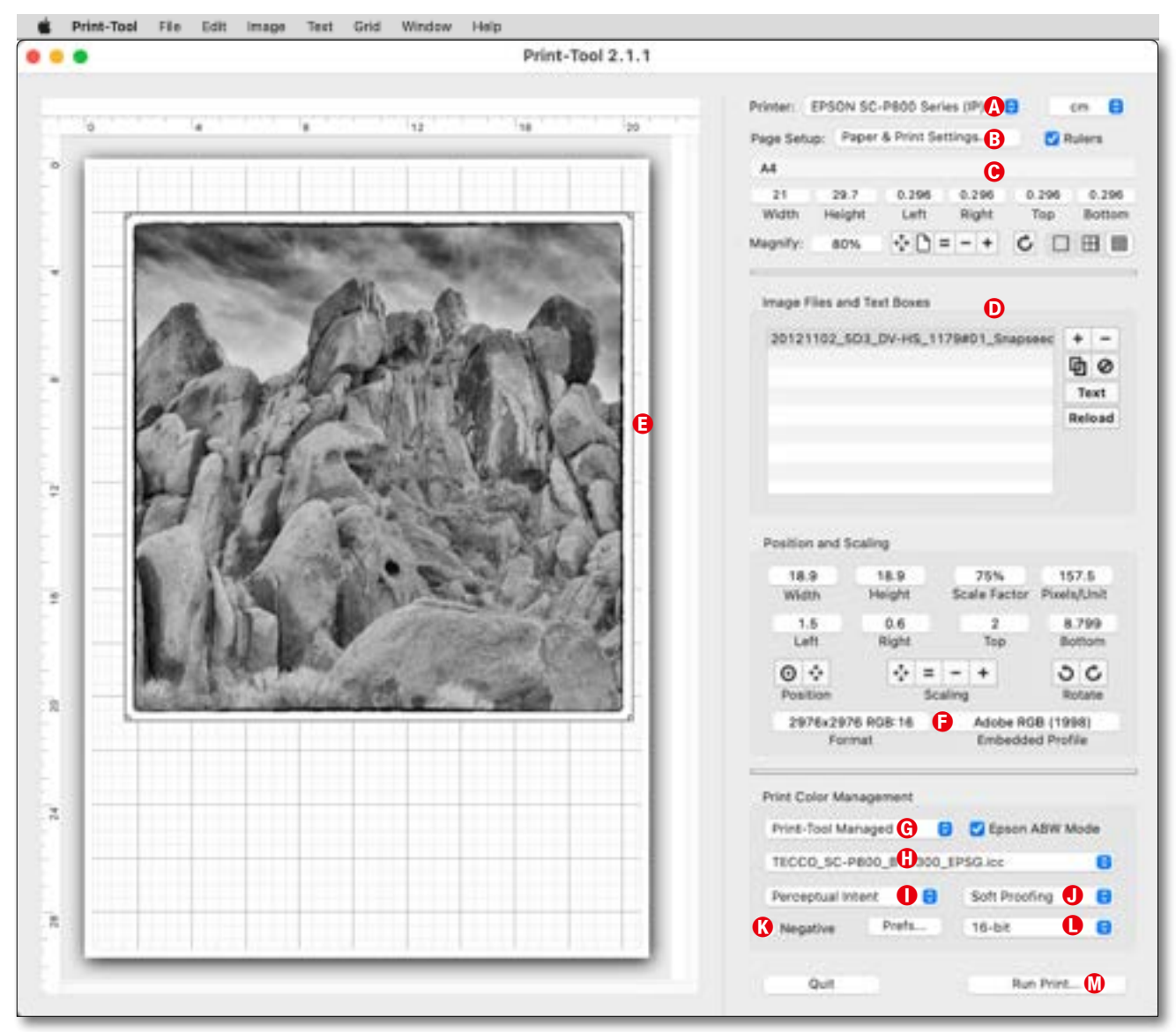

<span id="page-7-0"></span>[12] Das Fenster von Print-Tool. Es skaliert schlecht – insbesondere das linke Fenster mit dem Seiten-Layout, ist ansonsten aber übersichtlich.

Doch von vorne. Zunächst wählt man <sup>®</sup> unter *Printer* den gewünschten Zieldrucker und unter B *Page Setup* das Ausgab-/Papierformat. Rechts oben lassen sich die Einheiten für die verschiedenen Maße wählen (Inches, cm, mm, Points, Picas). Dann sieht man das Format unter C das Seitenformat und darunter deren Größe sowie die Ränder (hier nicht einstellbar).

Die nächste Icon-Leiste bezieht sich auf die Darstellung der Seitenvorschau E, die hier (etwas) skaliert, gedreht und mit einem Raster versehen werden kann. Das *Magnify-Feld* zeigt die aktuelle Skalierung der Vorschau an (und ist kein Eingabefeld).

Im Teilfester D sieht man die platzierten Bilder aufgelistet. Mit dem +-Icon lässt sich ein weiteres Bild hinzufügen, wozu ein kleiner Datei-Browser für die Auswahl erscheint. Alternativ lassen sich Bilder auch per Drag&Drop in das Vorschaufesnter ziehen oder man aktiviert über die Menüfolge File > Open Image... wieder einen Datei-Browser für die Auswahl. *Print-Tool* ist dabei etwas wählerisch, welche Bildformate es akzeptiert. Es sind JPEG, TIF, PSD, PNG und GIF in 8- und 16 Bit – akzeptiert jedoch keine ZIP- und LZW-Komprimierung. Über das Minus-Icon löscht man den in der Liste selektierten Eintrag bzw. das betreffende Bild.

Das in der Liste D ausgewählte Bild lässt sich über die Einträge unter *Position and Scaling* feiner positionieren und Skalieren und bei Bedarf Rotieren sowie bei überlappenden Bildern über *Top* und *Bottom* in der Stapelreihenfolge verschieben. Im Bereich F zeigt die Anwendung die Größe in Pixel sowie die Farbtiefe und daneben das Quellprofil eines selektierten Bild an.

Im unteren Block legen wir die Details zum Drucken fest. Das Menü G erlaubt dabei vorzugeben, wie das Farbmanagement erfolgen soll [\(Abb. \[13\]](#page-8-0)) – und rechts davon, ob der Epson ABW-Modus (*Advanced Black & White* 

bzw. *Schwarzweiß-Foto erweitert*) des Epson-Drucker verwendet wird, was nur bei Druckern mit dieser Funktion funktioniert.

Beim Farbmanagement durch das *Print-Tool* wählen wir unter  $\Theta$  das Farbprofil für die Farbumsetzung und unter ① die Umsetzungspriorität [\(Abb. \[13\]\)](#page-8-0).

Unter  $\odot$  lässt sich ein Softproofing aktivieren. (Es gibt offensichtlich zahlreiche Varianten *Softproofing* zu schreiben).

Möchte man das Bild als ›digitales Negativ‹ drucken, aktiviert man Option K *Negative* und wählt dann über den Knopf Prefs…, wie das geschehen soll (s. [Abb. \[16\]](#page-8-1)).

Unter L können wir schließlich wählen wie das Bild an den Druckertreiber übergeben wird. Unterstützt dieser 16 Bbit, sollte man dies wählen.

Ist alles fertig, stößt man über L *Run Print…* das Drucken an. Es erscheint damit nochmals der Treiberdialog des Betriebssystems und bei Bestätigung werden die fertigen Seiten an den unter @ eingestellten Druckertreiber übergeben.

Insgesamt ist *Print-Tool* ein nettes kleines Werkzeug, kommt aber nicht ganz an die Möglichkeiten anderer RIP-s und Druckanwendungen (wie etwa *ImagePrin*t von ColorByte Software, *Mirage Pro* von DINAX oder

*Printao* von Lasersoft Imaging) heran. Es kann für Epson-Drucker preisgünstiger durch das kostenlose Epson Print Plug-in und für Canon-Drucker durch *Print Studio Pro* ersetzt werden – oder durch *Lightroom Classic*. \*

<span id="page-8-0"></span>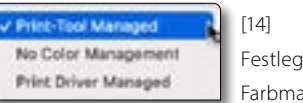

Festlegung zum Farbmanagement

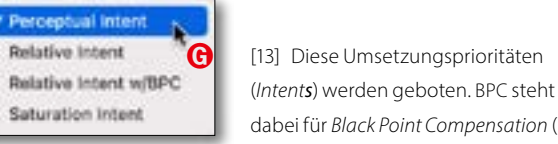

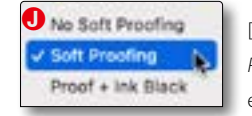

[15] *Print-Tool* erlaubt ein Softproofing

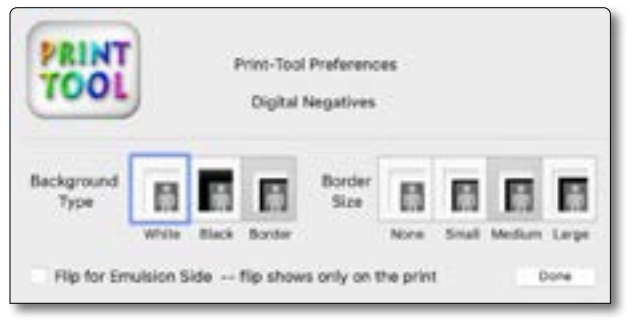

<span id="page-8-1"></span>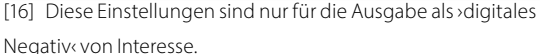

#### Fazit

Insgesamt ist das QuadToneRIP-Programmpaket, von dem hier nur die Treiber-Komponente beschrieben wurde, ein schöne und mit etwa 50 Euro preiswerte Lösung für den Schwarzweißdruck auf den unterstützten Druckern. Sowohl die Installation des Pakets als auch der RIP und die anderen Komponenten erfordert aber etwas Zeit für die Einarbeitung und das Studium der verschiedenen Anleitungen, die man über die Links auf der QTR-Seite und anderswo im Internet findet. Dies gilt vor allem, wenn man auch die weiteren Funktionen des QTR-Pakets nutzen möchte, wie etwa die Erstellung eigener Profile und die Linearisierung von Profilen. Die originäre QTR-Anleitung geht dabei noch von der Nutzung des Messkopfs i1Pro 1 mit der Software *ProfileMaker 5* aus, die aber veraltet und nicht mehr verfügbar ist. Es gibt aber auch Lösungen mit anderen Mitteln – etwa dem i1Pro-2-Kopf und der aktuellen X-Rite-Software *i1Profiler*\* oder einem (kalibrierten) Scanner oder dem X-Rite Color Munki Photo-Kit oder …

Der Großteil dieser Dokumentation ist englischsprachig und in relativ vielen Dokumenten verstreut. Hier würde man sich eine zusammenfassende Dokumentation an einer Stelle wünschen. Dies ist eben ein Nachteil der sehr preiswerten Shareware-Lösung. Einige Hinweise und alternative Patches findet man (englischsprachig) auf der Internetseite des sehr regen Keith Cooper unter [{3}.](#page-10-2)

Auch die für den QTR erstellten Schwarzweiß-Profile für verschiedene Drucker und zahlreiche Papiere sind im Internet recht verstreut. Die meisten der Profile (und einige andere Hilfsmittel) sind kostenlos, für andere fällt ein Obolus an.

Was in der QTR-Dokumentation verwirrt ist die Verwendung des Begriffs *Profil*. In einige Fällen ist damit wirklich ein ICC-Profil gemeint, oft aber eine Art Tinten-Papier-Einstellung, wofür teilweise synonym auch der Begriff *Kurve(n)* vorkommt. Hier mag die englische Beschreibung von Richard Bowell unter [{5}](#page-10-3) etwas Klarheit schaffen (englischsprachig).

Da sich der QTR-Treiber (zumindest unter macOS) fast wie ein normaler Druckertreiber funktioniert, lässt sich damit nicht nur aus Photoshop heraus drucken, sondern ebenso aus Lightroom Classic oder fast jeder anderen Anwendung, die das Drucken von Bildern unterstützt.

Schade ist, dass meines Wissens der eigentliche QT-RIP bisher nur Epson-Drucker unterstützt. Die Profilierungskomponente *QT-Create-ICC-Profile.app* hingegen kann auch Monochrom-ICC-Profile für Drucker von HP und Canon oder anderen Anbietern erstellen, sofern man die Grauton-Targets auf dem betreffenden Drucker (bei deaktiviertem Farbmanagement) ausdruckt, vermisst und die Messwert der App vorwirft.

Ganz außen vor habe ich hier die Werkzeuge zur Erstellung von Schwarzweiß-ICC-Profilen und der ›Kurven-Profile‹ sowie die Werkzeuge zur Linearisierung von ›Kurven‹ und ›Profilen‹. Ich habe auch keine Erfahrung mit Carbon-Tinten auf einem Epson-Drucker und dieses Thema deshalb ignoriert.

Die gleiche Anwendung, nun von Calibrite [{6}](#page-10-4) angeboten, nennt sich *ccProfiler.* 

# Literaturangaben und Links

Hier finden Sie einige der in diesem Dokument aufgeführten Werkzeuge und einige Empfehlungen für weiterführende Literatur geben. Bei Internetadressen ist zu berücksichtigen, dass sie sich zuweilen kurzfristig ändern, eine andere URL erhalten oder ganz verschwinden. signalisiert, dass die Quelle oder das Programm englischsprachig ist, **Algebia**, dass es für Windows, für macOS zur Verfügung steht.

- <span id="page-10-1"></span>{1} Jürgen Gulbins, Uwe Steinmüller: *Fine Art Printing für Fotografen. Hochwertige Fotodrucke mit Inkjet-Drckern.* (6. Auflage) Print: 978-3-86490-956-6 PDF: 978-3-96910-942-7 dpunkt.verlag, Heidelberg, 2023
- <span id="page-10-0"></span>{2} *Roy Harrington* bietet den *QuadTone RIP* ( , , ) als Shareware an. Das Paket kostet etwa 50 USD. Der RIP ist für das Drucken in Schwarzweiß auf Epson-Fine-Art-Druckern ausgelegt. Das RIP-Paket erlaubt aber zusätzlich die Erstellung von Schwarzweiß-Softproof-Profilen: [www.quadtonerip.com](https://www.quadtonerip.com)
- <span id="page-10-2"></span>{3} *Northlight Images*: Keith Cooper unterhält hier eine sehr gute Internsetseite (**Kal**)zu Themen rund um die digitale Fotografie und insbesondere zum Drucken mit Inkjet-Druckern. Hier findet man teilweise sehr ausführliche Reviews zu Druckern und Papieren und ebenso zm Linearisieren von ICC-Profilen: [www.northlight-images.co.uk](http://www.northlight-images.co.uk/)
- {4} Eine der wenigen deutschsprachigen Beschreibungen zum Quad-ToneRip bei der Verwendung mit einem Epson Stylus Photo 2100 von Dieter Walter: [https://www.d-walter-photo.de/Neue\\_Dateien/Perfekte%20SW%20](https://www.d-walter-photo.de/Neue_Dateien/Perfekte%20SW%20Drucke/QuadToneRIP.html) [Drucke/QuadToneRIP.html](https://www.d-walter-photo.de/Neue_Dateien/Perfekte%20SW%20Drucke/QuadToneRIP.html)
- <span id="page-10-3"></span>{5} Richard Bowell – *Black&White Mastery* ( ): Hier finden Sie ein ganze Reihe von Informationen zum QuadToneRIP, zu Kurven und anderen Dingen sowie zur Erstellung von ›digitalen Negativen‹. Richard vermarktet auch einige erweiterte Werkzeuge für Schwarzweißdrucke sowie die Erstellung und Linearisierung von Kurven (Profilen): <https://www.bwmastery.com>
- <span id="page-10-4"></span>{6} *Calibrite* hat 2021 die eher Consumer-orientierten Komponenten der Firma X-Rite übernommen und vertreibt und entwickelt sie nun unter diesem Namen weiter – zumeist mit etwas geändertem Produktnamen. Hier finden wir Produkte wie *ColorCheckr Passport*, *ColorCheckr Display* und *ColorCheckr Studio*: <https://calibrite.com/de/>